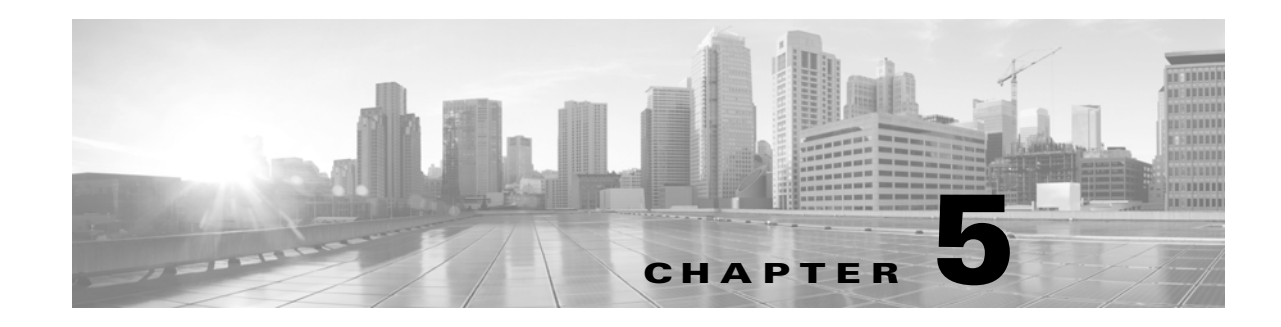

# <span id="page-0-2"></span><span id="page-0-1"></span>**Understanding My Workspace**

The Cisco Secure ACS web interface is designed to be viewed using Microsoft Internet Explorer and Mozilla Firefox browsers. For more information on supported browser versions, see *[Release Notes for](http://www.cisco.com/c/en/us/td/docs/net_mgmt/cisco_secure_access_control_system/5-8/release/notes/acs_58_rn.html)  [Cisco Secure Access Control System 5.8](http://www.cisco.com/c/en/us/td/docs/net_mgmt/cisco_secure_access_control_system/5-8/release/notes/acs_58_rn.html)*. The web interface not only makes viewing and administering ACS possible, but it also allows you to monitor and report on any event in the network.

These reports track connection activity, show which users are currently logged in, list the failed authentication and authorization attempts, and so on.

The My Workspace drawer contains:

- **•** [Welcome Page, page 5-1](#page-0-0)
- **•** [Task Guides, page 5-2](#page-1-0)
- **•** [My Account Page, page 5-2](#page-1-1)
- **•** [Login Banner, page 5-3](#page-2-0)
- **•** [Using the Web Interface, page 5-4](#page-3-0)
- **•** [Importing and Exporting ACS Objects Through the Web Interface, page 5-19](#page-18-0)
- **•** [Common Errors, page 5-25](#page-24-0)
- **•** [Accessibility, page 5-28](#page-27-0)

# <span id="page-0-0"></span>**Welcome Page**

The Welcome page appears when you start ACS, and it provides shortcuts to common ACS tasks and links to information.

You can return to the Welcome page at any time during your ACS session. To return to this page, choose **My Workspace > Welcome**.

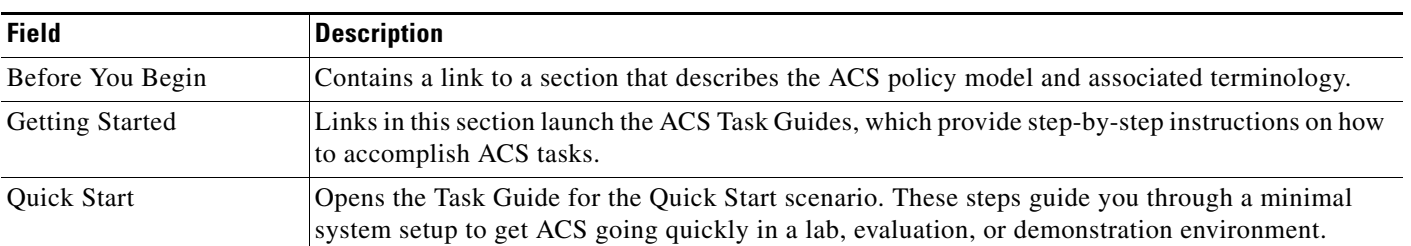

#### *Table 5-1 Welcome Page*

 $\mathbf I$ 

ו

![](_page_1_Picture_152.jpeg)

#### *Table 5-1 Welcome Page (continued)*

In ACS 5.8, you can also see a banner in the welcome page. You can customize this **After Login** banner text from the Login Banner page.

# <span id="page-1-0"></span>**Task Guides**

From the My Workspace drawer, you can access Tasks Guides. When you click any of the tasks, a frame opens on the right side of the web interface. This frame contains step-by-step instructions, as well as links to additional information. ACS provides the following task guides:

- **•** Quick Start—Lists the minimal steps that are required to get ACS up and running quickly.
- Initial System Setup—Lists the required steps to set up ACS for basic operations, including information about optional steps.
- Policy Setup Steps—Lists the required steps to define ACS access control policies.

# <span id="page-1-1"></span>**My Account Page**

![](_page_1_Picture_11.jpeg)

**Note** Every ACS administrator account is assigned one or more administrative roles. Depending upon the roles assigned to your account, you may or may not be able to perform the operations or see the options described in certain procedures. See Configuring System Administrators and Accounts, page 16-3 to configure the appropriate administrator privileges.

Use the My Account page to update and change the administrator password for the administrator that is currently logged in to ACS.

To display this page, choose **My Workspace > My Account**.

#### *Table 5-2 My Account Page*

![](_page_2_Picture_152.jpeg)

#### **Related Topics**

- **•** Configuring Authentication Settings for Administrators, page 16-14
- **•** Changing the Administrator Password, page 16-30

# <span id="page-2-0"></span>**Login Banner**

ACS 5.8 supports customizing of the login banner texts. You can set two sets of banner text; for instance, before logging you can display one banner text, and after logging in you can display another banner text. You can do this customization from the Login Banner page. The copyright statement is default for both the banners. ACS 5.8 displays the role of ACS in the login banners. The role can be primary, primary log collector, secondary, or secondary log collector.

You can also configure login banners for ACS CLI. To display a banner text before and after logging in to ACS CLI, use the **banner** command in the EXEC mode. The banners that are configured using the **banner** command from ACS CLI do not reflect in ACS web interface, whereas the banners that are configured in ACS web interface impacts the ACS CLI banner. For more information on banner command, see the *[CLI Reference Guide for Cisco Secure Access Control System.](http://www.cisco.com/c/en/us/td/docs/net_mgmt/cisco_secure_access_control_system/5-8/command/reference/cli/cli_app_a.html#wp1150166)*

![](_page_2_Picture_10.jpeg)

**Note** ACS does not support ' and " symbols in login banner text.

To customize the login banner, choose **My Workspace > Login Banner**.

#### *Table 5-3 Login Banner Page*

 $\mathbf I$ 

![](_page_2_Picture_153.jpeg)

Ι

## <span id="page-3-0"></span>**Using the Web Interface**

You can configure and administer ACS through the ACS web interface, in which you can access pages, perform configuration tasks, and view interface configuration errors. This section describes:

- **•** [Accessing the Web Interface, page 5-4](#page-3-1)
- **•** [Understanding the Web Interface, page 5-6](#page-5-0)
- **•** [Common Errors, page 5-25](#page-24-0)
- **•** [Accessibility, page 5-28](#page-27-0)

## <span id="page-3-1"></span>**Accessing the Web Interface**

The ACS web interface is supported on HTTPS-enabled Microsoft Internet Explorer and Mozilla Firefox browsers. For more information on supported browser versions, see *[Release Notes for Cisco Secure](http://www.cisco.com/c/en/us/td/docs/net_mgmt/cisco_secure_access_control_system/5-8/release/notes/acs_58_rn.html)  [Access Control System 5.8](http://www.cisco.com/c/en/us/td/docs/net_mgmt/cisco_secure_access_control_system/5-8/release/notes/acs_58_rn.html)*.

This section contains:

- **•** [Logging In, page 5-4](#page-3-2)
- **•** [Logging Out, page 5-5](#page-4-0)

### <span id="page-3-2"></span>**Logging In**

To log in to the ACS web interface for the first time after installation:

**Step 1** Enter the ACS URL in your browser, for example, **https://***acs\_host***/acsadmin, https://[***IPv6 address]***/acsadmin, or https://ipv4 address/acsadmin**, where /acs\_host is the IP address or Domain Name System (DNS) hostname. The DNS hostname works for IPv6 when the given IP address is resolvable to both IPv4 and IPv6 formats.

![](_page_3_Picture_16.jpeg)

**Note** Launching the ACS web interface using IPv6 addresses is not supported in Mozilla Firefox versions 4.*x* or later.

The login page appears.

- **Step 2** Enter **ACSAdmin** in the Username field; the value is not case-sensitive.
- **Step 3** Enter **default** in the Password field; the value is case-sensitive.

This password (default) is valid only when you log in for the first time after installation. Click **Reset** to clear the Username and Password fields and start over, if needed.

**Step 4** Click **Login** or press **Enter**.

The login page reappears, prompting you to change your password.

ACS prompts you to change your password the first time you log in to the web interface after installation and in other situations based on the authentication settings that is configured in ACS.

**Step 5** Enter **default** in the Old Password field, and enter a new password in the New Password and the Confirm Password fields.

If you forget your password, use the **acs reset-password** command to reset your password to default. See the *CLI Reference Guide for Cisco Secure Access Control System, 5.8* for more information.

#### **Step 6** Click **Login** or press **Enter**.

You are prompted to install a valid license:

![](_page_4_Picture_4.jpeg)

**Step 7** See Installing a License File, page 18-39 to install a valid license.

- **•** If your login is successful, the main page of the ACS web interface appears.
- **•** If your login is unsuccessful, the following error message appears:

Access Denied. Please contact your Security Administrator for assistance. The Username and Password fields are cleared.

**Step 8** Re-enter the valid username and password, and click **Login**.

![](_page_4_Picture_10.jpeg)

**Note** When you use Internet Explorer to view the ACS web interface, if the Enhanced Security Configuration (ESC) is enabled, you would observe issues in displaying pages and pop-ups of the ACS web interface. To overcome this issue, you must disable the ESC from the Internet Explorer settings.

![](_page_4_Picture_12.jpeg)

**Note** The latest Internet Explorer and Mozilla Firefox browser versions do not allow the self-signed certificates of key size less than 1024 to provide enhanced network security. Due to this restriction, you must generate and use a self-signed certificate of key size greater than or equal to 1024 to access the ACS web interface in the latest Internet Explorer and Mozilla Firefox browser versions.

### <span id="page-4-0"></span>**Logging Out**

 $\mathbf I$ 

Click **Logout** in the ACS web interface header to end your administrative session. A dialog box appears asking if you are sure you want to log out of ACS. Click **OK**.

ן

![](_page_5_Picture_2.jpeg)

**Caution For security reasons, Cisco recommends that you log out of the ACS when you complete your administrative session. If you do not log out, the ACS web interface logs you out if your session remains inactive for a configurable period of time, and does not save any unsubmitted configuration data. See Configuring Session Idle Timeout, page 16-17 for configuring session idle timeout.**

## <span id="page-5-0"></span>**Understanding the Web Interface**

The following sections explain the ACS web interface:

- [Web Interface Design, page 5-6](#page-5-1)
- **•** [Header, page 5-6](#page-5-2)
- **•** [Navigation Pane, page 5-7](#page-6-0)
- **•** [Content Area, page 5-9](#page-8-0)

### <span id="page-5-1"></span>**Web Interface Design**

[Figure 5-1](#page-5-3) shows the overall design of the ACS web interface.

<span id="page-5-3"></span>*Figure 5-1 ACS Web Interface*

![](_page_5_Figure_13.jpeg)

The interface contains:

- **•** [Header, page 5-6](#page-5-2)
- [Navigation Pane, page 5-7](#page-6-0)
- **•** [Content Area, page 5-9](#page-8-0)

#### <span id="page-5-2"></span>**Header**

Use the header to:

**•** Identify the current user (your username)

- **•** Access the online help
- **•** Log out
- **•** Access the About information, where you can find information about which ACS web interface version is installed.

These items appear on the right side of the header (see [Figure 5-2](#page-6-1)).

#### <span id="page-6-1"></span>*Figure 5-2 Header*

![](_page_6_Picture_7.jpeg)

#### **Related Topics**

**•** [Navigation Pane, page 5-7](#page-6-0)

<span id="page-6-2"></span>*Figure 5-3 Navigation Pane*

**•** [Content Area, page 5-9](#page-8-0)

### <span id="page-6-0"></span>**Navigation Pane**

Use the navigation pane to navigate through the drawers of the web interface (see [Figure 5-3](#page-6-2)).

# > Co My Workspace ▶ 喝 Network Resources Stores and Identity Stores ▶ ♀ Policy Elements Access Policies Monitoring and Reports System Administration 252959

![](_page_6_Figure_14.jpeg)

#### <span id="page-6-3"></span>*Table 5-4 Navigation Pane Drawers*

 $\mathbf I$ 

![](_page_6_Picture_144.jpeg)

Ι

![](_page_7_Picture_120.jpeg)

![](_page_7_Picture_121.jpeg)

To open a drawer, click it. A list of options for that drawer appears. You can view the contents of only one drawer at a time. When you open a drawer, any previously open drawer automatically closes.

Click an option to view the hierarchy of items and the current configuration, and perform configuration tasks associated with that option in the content area. See [Content Area, page 5-9](#page-8-0) for more information about the content area.

To hide the navigation pane and expand the content area, click the collapse arrow, which is centered vertically between the navigation pane and content area. Click the collapse arrow again to reveal the navigation pane.

The options listed beneath drawers in the navigation pane are organized in a tree structure, where appropriate. The options in the tree structure are dynamic and can change based on administrator actions. Creating, deleting, or renaming objects in the content area can change the option display in the navigation pane.

For example, beneath the **Network Resources > Network Device Groups** option, there are two preconfigured network device groups (options)—Location and Device Type.

[Figure 5-4](#page-8-1) shows that the administrator has used the Network Device Groups option page to create an additional network device group called Business, which appears in the tree structure in the navigation pane.

![](_page_8_Picture_2.jpeg)

#### <span id="page-8-1"></span>*Figure 5-4 Navigation Pane—Dynamic Tree Structure*

#### **Related Topics**

- **•** [Header, page 5-6](#page-5-2)
- **•** [Content Area, page 5-9](#page-8-0)

### <span id="page-8-0"></span>**Content Area**

Use the content area to view your current location in the interface, view your configuration, configure AAA services, and administer your ACS.

The content area can contain:

- **•** [Web Interface Location, page 5-9](#page-8-2)
- **•** [List Pages, page 5-10](#page-9-0)
- **•** [Secondary Windows, page 5-14](#page-13-0)
- [Rule Table Pages, page 5-17](#page-16-0)

#### <span id="page-8-2"></span>**Web Interface Location**

I

Your current location in the interface appears at the top of the content area. [Figure 5-5](#page-9-1) shows that the location is the Policy Elements drawer and the Network Devices and AAA Clients page.

Using this location as an example, ACS documentation uses this convention to indicate interface locations—**Policy Elements > Policy Conditions > Network Devices and AAA Clients > Location**. The remainder of the content area shows the content of the chosen page.

The interface location also displays the action that you are configuring. For example, if you are in the **Users and Identity Stores > Internal Identity Stores > Users** page and you attempt to duplicate a specific user, the interface location is stated as:

**Users and Identity Stores > Internal Identity Stores > Users > Duplicate:** *user\_name*, where *user\_name* is the name of the user you chose to duplicate. ACS documentation also uses this convention.

#### <span id="page-9-0"></span>**List Pages**

List pages contain a list of items (see [Figure 5-5\)](#page-9-1).

You can use list pages to delete one or more items from an option that you chose in the navigation pane.

<span id="page-9-1"></span>![](_page_9_Figure_6.jpeg)

![](_page_9_Picture_114.jpeg)

[Table 5-5](#page-9-2) describes the content area buttons and fields that list pages have in common.

<span id="page-9-2"></span>*Table 5-5 Common Content Area Buttons and Fields for List Pages*

| <b>Button or Field</b> | <b>Description</b>                                                                                                    |  |  |  |  |  |  |
|------------------------|----------------------------------------------------------------------------------------------------|--|--|--|--|--|--|
| Rows per page          | Use the drop-down list to specify the number of items to display on this page. Options:                                                          |  |  |  |  |  |  |
|                        | $10$ —Up to 10.<br>$\bullet$                                                                                                    |  |  |  |  |  |  |
|                        | • 25—Up to 25.                                                                                                    |  |  |  |  |  |  |
|                        | • $50$ —Up to 50.                                                                                                    |  |  |  |  |  |  |
|                        | 100—Up to 100.<br>$\bullet$                                                                                                    |  |  |  |  |  |  |
| Go                     | Click to display the number of items you specify in the Rows per page field.                                                                     |  |  |  |  |  |  |
| Check box or radio     | Chooses or does not choose items in a list, for edit, duplicate, or delete actions. Options:                                                     |  |  |  |  |  |  |
| button                 | Check (a check box) or click (a radio button)—Chooses an item.<br>٠                                                                              |  |  |  |  |  |  |
|                        | Check the check box in the header row to choose all items in the list. Check the individual<br>check boxes to choose specific items in the list. |  |  |  |  |  |  |
|                        | Uncheck (a check box) or unclick (a radio button)—Does not choose an item.<br>٠                                                                  |  |  |  |  |  |  |

| <b>Button or Field</b> | <b>Description</b>                                                                                                    |  |  |  |  |  |  |
|------------------------|----------------------------------------------------------------------------------------------------|--|--|--|--|--|--|
| List column            | A tabular or hierarchical view of items associated with a specific configuration task. Figure 5-5<br>shows the list column as a list of configured network device names; the heading of this list<br>column is Name.                    |  |  |  |  |  |  |
| Scroll bar             | Use the content area scroll bar to view all the data in a page, if needed.                                                                                                    |  |  |  |  |  |  |
| Create                 | Click to create a new item. A wizard or single page appears in the content area.                                                                                                    |  |  |  |  |  |  |
|                        | When you click Create, any selections that you made in the content area are ignored and the<br>content area displays an Edit page with page-specific default values, if any.                                                            |  |  |  |  |  |  |
| Duplicate              | Click to duplicate a selected item. A single page or a tabbed page appears in the content area.                                                                                                    |  |  |  |  |  |  |
| Edit                   | Click to edit a selected item. A single page or a tabbed page appears in the content area.                                                                                                    |  |  |  |  |  |  |
| Delete                 | Click to delete one or more selected items. A dialog box that queries Are you sure you want<br>to delete item/items? appears for the item, or items, you chose to delete. The confirmation<br>dialog box contains OK and Cancel. Click: |  |  |  |  |  |  |
|                        | <b>OK—Deletes the selected item or items. The list page appears without the deleted item.</b>                                                                                                    |  |  |  |  |  |  |
|                        | <b>Cancel—Cancels</b> the delete operation. The list page appears with no changes.                                                                                                    |  |  |  |  |  |  |
|                        | You can only delete items that you can view on a page, including the content of a page that you<br>can view by using the scroll bar.                                                                                                    |  |  |  |  |  |  |
|                        | For tables that span more than one page, your selections of rows to delete for pages that you<br>cannot view are ignored and those selections are not deleted.                                                                          |  |  |  |  |  |  |
| Page num of n          | Enter the number of the page you want to display in the content area of the list page, where num<br>is the page you want to display, then click Go.                                                                                     |  |  |  |  |  |  |
|                        | Not available for tree table pages.                                                                                                    |  |  |  |  |  |  |
| Direction arrows       | Click the arrows on the lower right side of the content area to access the first page, previous page,<br>next page, or last page. The arrows are active when required.                                                                  |  |  |  |  |  |  |
|                        | Not available for tree table pages.                                                                                                    |  |  |  |  |  |  |

*Table 5-5 Common Content Area Buttons and Fields for List Pages*

Tree table pages are a variation of list pages (see [Figure 5-6\)](#page-11-0). You can perform the same operations on tree table pages that you can on list pages, except for paging. In addition, with tree table pages:

- **•** A darker background color in a row indicates the top level of a tree.
- If the first folder of a tree contains fewer than 50 items, the first folder is expanded and all others are collapsed. You must use the expanding icon (+) to view the contents of the collapsed folders.
- If the first folder of a tree contains 50 or more items, all folders in the tree are collapsed. You must click the expanding icon  $(+)$  to view the contents of the folders.
- If you check the check box for a folder (a parent), it chooses all children of that folder.
- **•** If you check the check box of a folder (a parent), and then uncheck any of the children, the parent folder is unchecked automatically.

![](_page_11_Picture_53.jpeg)

#### <span id="page-11-0"></span>*Figure 5-6 Tree Table Page*

#### **Filtering**

Large lists in a content area window or a secondary window (see [Figure 5-9\)](#page-13-1) can be difficult to navigate through and select the data that you want. You can use the web interface to filter data in these windows to reduce the data that appears in a list, based on criteria and conditions that you choose. [Table 5-6](#page-12-0) describes the filtering options.

![](_page_11_Picture_6.jpeg)

**Note** Not all filtering options are available in all fields.

![](_page_12_Picture_154.jpeg)

#### <span id="page-12-0"></span>*Table 5-6 Filtering in the Content Area Window and Secondary Windows*

![](_page_12_Picture_4.jpeg)

 $\mathbf I$ 

**Note** For tree table pages, you can only perform filtering on a root node, the top-most parent.

#### **Sorting**

Most nontree list pages support sorting by the Name column or the Description column, when available. You can sort pages in an ascending or descending manner.

For pages that do not have a Name or Description column, the sorting mechanism may be supported in the left-most column of the page, or the Description column. Place your cursor over a column heading to determine if sorting is available for a column. If sorting is available, the cursor turns into a hand and the text Click to sort appears.

When a table is sorted, the column heading text darkens and an up arrow or down arrow appears the text (see [Figure 5-7](#page-12-1)). Click the arrow to resort in the opposing manner.

<span id="page-12-1"></span>*Figure 5-7 Sorting Example*

![](_page_13_Picture_65.jpeg)

#### <span id="page-13-0"></span>**Secondary Windows**

The content area serves as the launching place for any secondary (popup) windows that you access by clicking Select (see [Figure 5-8\)](#page-13-2) from single, tabbed, or wizard pages. You use these secondary windows to filter and select data that you want to use in your configuration (see [Figure 5-9](#page-13-1) and [Table 5-6](#page-12-0)).

You can select one or more items from a secondary window to include in your configuration, dependent upon the selection option.

Items listed in a secondary window with radio buttons allow you to select one item to include in your configuration and items listed with check boxes allow you to select multiple items.

<span id="page-13-2"></span>*Figure 5-8 Select Button—Accesses Secondary Windows*

![](_page_13_Picture_66.jpeg)

<span id="page-13-1"></span>![](_page_13_Figure_9.jpeg)

![](_page_14_Picture_74.jpeg)

In addition to selecting and filtering data, you can create a selectable object within a secondary window.

For example, if you attempt to create a users internal identity store, and click **Select** to assign the store to an identity group (a selectable object), but the identity group you want to associate it with is not available for selection, you can click **Create** within the secondary window to create the object you want.

After you have created the object and clicked **Submit**, the secondary window is refreshed with the newly created object, which you can then select for your configuration. In this example, you can select the newly created identity group to assign it to the users internal identity store.

#### **Transfer Boxes**

 $\mathbf I$ 

Transfer boxes are a common element in content area pages (see [Figure 5-10\)](#page-14-0). You use these boxes to select and remove items for use in your configuration and order them according to your needs. [Figure 5-10](#page-14-0) shows the transfer box options. [Table 5-7](#page-15-0) describes the transfer box options.

<span id="page-14-0"></span>*Figure 5-10 Transfer Box*

252969

 $\mathbf I$ 

![](_page_15_Picture_82.jpeg)

<span id="page-15-0"></span>![](_page_15_Figure_3.jpeg)

![](_page_15_Picture_83.jpeg)

#### **Schedule Boxes**

Schedule boxes are a common element in content area pages (see [Table 5-6](#page-14-0)). You use them to select active times for a policy element from a grid, where each row represents a day of the week and each square in a row represents an hour in a day.

Click one square to make one hour active. [Table 5-8](#page-16-1) describes the Schedule box options.

#### *Figure 5-11 Schedule Box*

![](_page_16_Figure_3.jpeg)

<span id="page-16-1"></span>*Table 5-8 Schedule Box Fields and Buttons*

![](_page_16_Picture_141.jpeg)

#### <span id="page-16-0"></span>**Rule Table Pages**

 $\mathbf I$ 

Rule table pages display the rules that comprise policies. You can reorder rules within a rule table page and submit the policy that is associated with a table. You can access properties and customization pages from rule tables to configure your policies.

For more information on specific rule table pages, and properties and customization pages, see Managing Access Policies, page 10-1.

Directly above the rule table are two display options:

- **•** Standard Policy—Click to display the standard policy rule table.
- **•** Exception Policy—Click to display the exception policy rule table, which takes precedence over the standard policy rule table content.

[Table 5-9](#page-17-0) describe the common options of standard and exception rule table pages:

 $\mathsf I$ 

**The Second Second** 

![](_page_17_Picture_168.jpeg)

### <span id="page-17-0"></span>*Table 5-9 Rule Table Page Options*

### **Related Topic**

**•** ACS 5.x Policy Model, page 3-1

# <span id="page-18-0"></span>**Importing and Exporting ACS Objects Through the Web Interface**

You can use the import functionality in ACS to add, update, or delete multiple ACS objects at the same time. ACS uses a comma-separated values (CSV) file to perform these bulk operations. This *.csv* file is called an import file. ACS provides a separate *.csv* template for add, update, and delete operations for each ACS object.

The first record in the .csv file is the header record from the template that contains column (field) names. You must download these templates from the ACS web interface. The header record from the template must be included in the first row of any .csv file that you import.

**Note Note:** You cannot use the same template to import all the ACS objects. You must download the template that is designed for each ACS object and use the corresponding template while importing the objects. However, you can use the export file of a particular object, retain the header and update the data, and use it as the import file of the same object.

You can use the export functionality to create a *.csv* file that contains all the records of a particular object type that are available in the ACS internal store.

You must have CLI administrator-level access to perform import and export operations. Additionally:

- **•** To import ACS configuration data, you need CRUD permissions for the specific configuration object.
- To export data to a remote repository, you need read permission for the specific configuration object.

This functionality is not available for all ACS objects. This section describes the supported ACS objects and how to create the import files.

This section contains:

- **•** [Supported ACS Objects, page 5-19](#page-18-1)
- [Creating Import Files, page 5-22](#page-21-0)

## <span id="page-18-1"></span>**Supported ACS Objects**

While ACS 5.8 allows you to perform bulk operations (add, update, delete) on ACS objects using the import functionality, you cannot import all ACS objects. The import functionality in ACS 5.8 supports the following ACS objects:

- **•** Users
- **•** Hosts
- **•** Network Devices
- **•** Identity Groups
- **•** NDGs
- **•** Downloadable ACLs
- **•** Command Sets

[Table 5-10](#page-19-0) lists the ACS objects, their properties, and the property data types. The import template for each of the objects contains the properties described in this table.

 $\mathsf I$ 

 $\frac{\mathcal{L}}{\mathcal{L}}$ 

**Note** The limitations given in [Table 5-10](#page-19-0) is applicable only to the internal database users and not applicable to the external database (AD, LDAP, or RSA) users.

![](_page_19_Picture_146.jpeg)

#### <span id="page-19-0"></span>*Table 5-10 ACS Objects – Property Names and Data Types*

 $\overline{\phantom{a}}$ 

a ka

![](_page_20_Picture_152.jpeg)

![](_page_20_Picture_153.jpeg)

Fields that are optional can be left empty and ACS substitutes the default values for those fields.

For example, when fields that are related to a hierarchy are left blank, ACS assigns the value of the root node in the hierarchy. For network devices, if Security Group Access is enabled, all the related configuration fields are set to default values.

Ι

## <span id="page-21-0"></span>**Creating Import Files**

This section describes how to create the *.csv* file for performing bulk operations on ACS objects. You can download the appropriate template for each of the objects from the ACS web interface. This section contains the following:

- **•** [Downloading the Template from the Web Interface, page 5-22](#page-21-1)
- **•** [Understanding the CSV Templates, page 5-23](#page-22-0)
- [Creating the Import File, page 5-23](#page-22-1)

### <span id="page-21-1"></span>**Downloading the Template from the Web Interface**

Before you can create the import file, you must download the import file templates from the ACS web interface.

To download the import file templates for adding internal users:

- **Step 1** Log into the ACS 5.8 web interface.
- **Step 2** Choose **Users and Identity Stores > Internal Identity Stores > Users**.

The Users page appears.

**Step 3** Click **File Operations**.

The File Operations wizard appears.

- **Step 4** Choose any one of the following:
	- Add—Adds users to the existing list. This option does not modify the existing list. Instead, it performs an append operation.
	- **•** Update—Updates the existing internal user list.
	- Delete—Deletes the list of users in the import file from the internal identity store.
- **Step 5** Click **Next**.

The Template page appears.

- **Step 6** Click **Download Add Template**.
- **Step 7** Click **Save** to save the template to your local disk.

The following list gives you the location from which you can get the appropriate template for each of the objects:

- **•** User—**Users and Identity Stores > Internal Identity Stores > Users**
- **•** Hosts—**Users and Identity Stores > Internal Identity Stores > Hosts**
- **•** Network Device—**Network Resources > Network Devices and AAA Clients**
- **•** Identity Group—**Users and Identity Stores > Identity Groups**
- **•** NDG
	- **–** Location—**Network Resources > Network Device Groups > Location**
	- **–** Device Type—**Network Resources > Network Device Groups > Device Type**
- **•** Downloadable ACLs—**Policy Elements > Authorization and Permissions > Named Permission Objects > Downloadable ACLs**
- **•** Command Set—**Policy Elements > Authorization and Permissions > Device Administration > Command Sets**

Follow the procedure described in this section to download the appropriate template for your object.

### <span id="page-22-0"></span>**Understanding the CSV Templates**

You can open your CSV template in Microsoft Excel or any other spreadsheet application and save the template to your local disk as a *.csv* file. The *.csv* template contains a header row that lists the properties of the corresponding ACS object.

For example, the internal user Add template contains the fields described in [Table 5-11:](#page-22-2)

<span id="page-22-2"></span>*Table 5-11 Internal User Add Template*

| <b>Header Field</b>                                                | <b>Description</b>                                                                 |  |  |  |  |
|--------------------------------------------------------------------|------------------------------------------------------------------------------------|--|--|--|--|
| name:String(64):Required                                           | Username of the user.                                                              |  |  |  |  |
| description: String(1024)                                          | Description of the user.                                                           |  |  |  |  |
| enabled: Boolean<br>(True, False): Required                        | Boolean field that indicates whether the user must be enabled or disabled.         |  |  |  |  |
| changePassword:Boolean<br>(True, False): Required                  | Boolean field that indicates whether the user must change password on first login. |  |  |  |  |
| password:String(32):Required                                       | Password of the user.                                                              |  |  |  |  |
| enablePassword:String $(32)$                                       | Enable password of the user.                                                       |  |  |  |  |
| UserIdentityGroup:String(256)                                      | Identity group to which the user belongs.                                          |  |  |  |  |
| All the user attributes that you have specified would appear here. |                                                                                    |  |  |  |  |

Each row of the *.csv* file corresponds to one internal user record. You must enter the values into the *.csv* file and save it before you can import the users into ACS. See [Creating the Import File, page 5-23](#page-22-1) for more information on how to create the import file.

This example is based on the internal user Add template. For the other ACS object templates, the header row contains the properties described in [Table 5-10](#page-19-0) for that object.

### <span id="page-22-1"></span>**Creating the Import File**

After you download the import file template to your local disk, enter the records that you want to import into ACS in the format specified in the template. After you enter all the records into the *.csv* file, you can proceed with the import function. The import process involves the following:

- **•** [Adding Records to the ACS Internal Store, page 5-23](#page-22-3)
- **•** [Updating the Records in the ACS Internal Store, page 5-24](#page-23-0)
- **•** [Deleting Records from the ACS Internal Store, page 5-25](#page-24-1)

#### <span id="page-22-3"></span>**Adding Records to the ACS Internal Store**

When you add records to the ACS internal store, you add the records to the existing list. This is an append operation, in which the records in the *.csv* file are added to the list that exists in ACS.

Ι

To add internal user records to the Add template:

- **Step 1** Download the internal user Add template. See [Downloading the Template from the Web Interface,](#page-21-1)  [page 5-22](#page-21-1) for more information.
- **Step 2** Open the internal user Add template in Microsoft Excel or any other spreadsheet application. See [Table 5-10](#page-19-0) for a description of the fields in the header row of the template.
- **Step 3** Enter the internal user information. Each row of the .csv template corresponds to one user record.

[Figure 5-12](#page-23-1) shows a sample Add Users import file.

|   |             | B | С           |              | F    | G                                                                                                    | н |  | Κ |
|---|-------------|---|-------------|--------------|------|----------------------------------------------------------------------------------------------------|---|--|---|
|   |             |   |             |              |      | name: String(64): Rei description: Strienabled: changePassw password: StrienablePasswo UserIdentityGroup: Strattr-Real Name attr-Description: String(256) |   |  |   |
|   | John        |   | <b>TRUE</b> | <b>FALSE</b> | 1234 | All Groups: SanJose                                                                                                    |   |  |   |
|   | Kenneth     |   | TRUE.       | <b>FALSE</b> | 1235 | All Groups: SanJose                                                                                                    |   |  |   |
|   | 4 Abraham   |   | <b>TRUE</b> | <b>FALSE</b> | 1236 | All Groups: Texas                                                                                                    |   |  |   |
|   | 5 Kelly     |   | <b>TRUE</b> | <b>FALSE</b> | 1237 | All Groups: Texas                                                                                                    |   |  |   |
|   | 6 Sandra    |   | TRUE.       | <b>FALSE</b> | 1238 | All Groups: Florida                                                                                                    |   |  |   |
|   | Nilofer     |   | <b>TRUE</b> | <b>FALSE</b> | 1239 | All Groups: Florida                                                                                                    |   |  |   |
| 8 | James       |   | <b>TRUE</b> | <b>FALSE</b> | 1240 | All Groups: SanJose                                                                                                    |   |  |   |
|   | Albert      |   | TRUE.       | <b>FALSE</b> | 1241 | All Groups: Florida                                                                                                    |   |  |   |
|   | 10 Kevin    |   | <b>TRUE</b> | <b>FALSE</b> | 1242 | All Groups: Florida                                                                                                    |   |  |   |
|   | 11 Samantha |   | <b>TRUE</b> | <b>FALSE</b> | 1243 | All Groups: Texas                                                                                                    |   |  |   |

<span id="page-23-1"></span>*Figure 5-12 Add Users – Import File*

**Step 4** Save the add users import file to your local disk.

#### <span id="page-23-0"></span>**Updating the Records in the ACS Internal Store**

When you update the records in the ACS store, the import process overwrites the existing records in the internal store with the records from the *.csv* file. This operation replaces the records that exist in ACS with the records from the *.csv* files.

The update operation is similar to the add operation except for one additional column that you can add to the Update templates. The Update template can contain an Updated name column for internal users and other ACS objects, and an Updated MAC address column for the internal hosts. The Updated Name replaces the name.

![](_page_23_Picture_13.jpeg)

**Note** Instead of downloading the update template for each of the ACS objects, you can use the export file of that object, retain the header row, and update the data to create your update .csv file.

To add an updated name or MAC address to the ACS objects, you have to download and use the particular update template. Also, for the NDGs, the export template contains only the NDG name, so in order to update any other property, you must download and use the NDG update template.

For example, [Figure 5-13](#page-24-2) shows a sample import file that updates existing user records.

![](_page_24_Picture_109.jpeg)

#### <span id="page-24-2"></span>*Figure 5-13 Update Users–Import File*

**Note** The second column, Updated name, is the additional column that you can add to the Update template.

#### <span id="page-24-1"></span>**Deleting Records from the ACS Internal Store**

You can use this option to delete a subset of records from the ACS internal store. The records that are present in the *.csv* file that you import are deleted from the ACS internal store. The Delete template contains only the key column to identify the records that must be deleted.

For example, to delete a set of internal users from the ACS internal identity store, download the internal user Delete template and add the list of users that you want to delete to this import file. [Figure 5-14](#page-24-3) shows a sample import file that deletes internal user records.

**Note** To delete all users, you can export all users and then use the same export file as your import file to delete users.

![](_page_24_Picture_110.jpeg)

#### <span id="page-24-3"></span>*Figure 5-14 Delete Users – Import File*

# <span id="page-24-0"></span>**Common Errors**

 $\mathbf I$ 

You might encounter these common errors:

- **•** [Concurrency Conflict Errors, page 5-26](#page-25-0)
- [Deletion Errors, page 5-27](#page-26-0)
- **•** [System Failure Errors, page 5-27](#page-26-1)
- **•** [Accessibility, page 5-28](#page-27-0)

I

## <span id="page-25-0"></span>**Concurrency Conflict Errors**

Concurrency conflict errors occur when more than one user tries to update the same object. When you click **Submit** and the web interface detects an error, a dialog box appears, with an error message and an **OK** button. Read the error message, click **OK**, and resubmit your configuration, if needed.

Possible error messages, explanations, and recommended actions are:

**Error Message** The item you are trying to Submit has been modified elsewhere while you were making your changes.

**Explanation** You accessed an item to perform an edit and began to configure it; simultaneously, another user accessed and successfully submitted a modification to it. Your submission attempt failed.

**Recommended Action** Click **OK** to close the error message and display the content area list page. The page contains the latest version of all items. Resubmit your configuration, if needed.

**Error Message** The item you are trying to Submit has been deleted while you were making your changes.

**Explanation** If you attempt to submit an edited item that another user simultaneously accessed and deleted, your submission attempt fails. This error message appears in a dialog box with an OK button.

**Recommended Action** Click **OK** to close the error message and display the content area list page. The page contains the latest version of all items. The item that you tried to submit is not saved or visible.

**Error Message** The item you are trying to Duplicate from has been deleted.

**Error Message** The item you are trying to Edit has been deleted.

**Explanation** You attempted to duplicate or edit a selected item that another user deleted at the same time that you attempted to access it.

**Recommended Action** Click **OK** to close the error message and display the content area list page. The page contains the latest version of all items. The item that you tried to duplicate or edit is not saved or visible.

**Error Message** The item you are trying to Submit is referencing items that do not exist anymore.

**Explanation** You attempted to edit or duplicate an item that is referencing an item that another user deleted while you tried to submit your change.

**Recommended Action** Click **OK** to close the error message and display the previous page, the Create page or the Edit page. Your attempted changes are not saved, nor do they appear in the page.

**Error Message** Either Import or Export is already in progress.

**Explanation** You attempted to import or export a .csv file while a previous import or export is still in progress. The subsequent import or export will not succeed. The original import or export is not interrupted due to this error.

**Recommended Action** Click **OK** to close the error message and display the previous page. For a currently running import process, consult the Import Progress secondary window and wait for the Save Log button to become enabled. Save the log, then attempt to import or export your next .csv file.

## <span id="page-26-0"></span>**Deletion Errors**

Deletion errors occur when you attempt to delete an item (or items) that another item references. When you click **Delete** and an error is detected, a dialog box appears, with an error message and an **OK** button. Read the error message, click **OK**, and perform the recommended action.

Possible error messages, explanations, and recommended actions are:

**Error Message** The item you are trying to Delete is referenced by other Items. You must remove all references to this item before it can be deleted.

**Error Message** Some of the items you are trying to Delete are referenced by other Items. You must remove all references to the items before they can be deleted.

**Explanation** If you attempt to delete one or more items that another item references, the system prevents the deletion.

**Recommended Action** Click **OK** to close the error message and display the content area list page. Your deletion does not occur and the items remain visible in the page. Remove all references to the item or items you want to delete, then perform your deletion.

## <span id="page-26-1"></span>**System Failure Errors**

System failure errors occur when a system malfunction is detected. When a system failure error is detected, a dialog box appears, with an error message and OK button. Read the error message, click **OK**, and perform the recommended action.

Possible error messages, explanations, and recommended actions are:

**Error Message** The following System Failure occurred: *<description>*.

Where *description* describes the specific malfunction.

**Explanation** You have attempted to make a configuration change and the system detected a failure at the same time.

**Recommended Action** Click **OK** to close the error message and display the content area list page. Your changes are not saved. Investigate and troubleshoot the detected malfunction, if possible.

Ι

**Error Message** An unknown System Failure occurred.

**Explanation** You tried to change the configuration and the system detected an unknown failure at the same time.

**Recommended Action** Click **OK** to close the error message and display the content area list page. Investigate possible system failure causes, if possible.

# <span id="page-27-0"></span>**Accessibility**

The ACS 5.8 web interface contains accessibility features for users with vision impairment and mobility limitations.

This section contains the following topics:

- **•** [Display and Readability Features, page 5-28](#page-27-1)
- **•** [Keyboard and Mouse Features, page 5-28](#page-27-2)
- **•** [Obtaining Additional Accessibility Information, page 5-29](#page-28-0)

## <span id="page-27-1"></span>**Display and Readability Features**

The ACS 5.8 web interface includes features that:

- **•** Increase the visibility of items on the computer screen.
- Allow you to use screen reader software to interpret the web interface text and elements audibly.

The display and readability features include:

- **•** Useful text descriptions that convey information that appears as image maps and graphs.
- **•** Meaningful and consistent labels for tables, buttons, fields, and other web interface elements.
- **•** Label placement directly on, or physically near, the element to which they apply.
- **•** Color used as an enhancement of information only, not as the only indicator. For example, required fields are associated with a red asterisk.
- **•** Confirmation messages for important settings and actions.
- User-controllable font, size, color, and contrast of the entire web interface.

## <span id="page-27-2"></span>**Keyboard and Mouse Features**

You can interact with the ACS 5.8 web interface by using the keyboard and the mouse to accomplish actions. The keyboard and mouse features include:

- **•** Keyboard accessible links to pages that display dynamic content.
- **•** Standard keyboard equivalents are available for all mouse actions.
- **•** Multiple simultaneous keystrokes are not required for any action.
- **•** Pressing a key for an extended period of time is not required for any action.
- **•** Backspace and deletion are available for correcting erroneous entries.

**5-29**

 $\overline{\phantom{a}}$ 

# <span id="page-28-0"></span>**Obtaining Additional Accessibility Information**

For more information, refer to the Cisco Accessibility Program:

- **•** E-mail: accessibility@cisco.com
- **•** Web: [http://www.cisco.com/go/accessibility](http://www.cisco.com/web/about/responsibility/accessibility/index.html)

**The Second Second** 

 $\mathsf I$ 

П